## **Instrucciones para incorporar firmas a un documento PDF**

En este documento se explican dos métodos para incorporar firmas a un documento PDF sin necesidad de imprimir, firmar físicamente y escanear.

Previamente se recomienda disponer del lector gratuito de PDF Adobe Acrobat Reader, disponible para Windows, Mac OS y Android en <https://acrobat.adobe.com/es/es/acrobat/pdf-reader.html>.

## Firma manuscrita digitalizada

En caso de que no tengamos firma electrónica, se puede usar un archivo con nuestra firma manuscrita digitalizada. La forma más rápida y sencilla de obtenerla es usar un folio en blanco, firmar en él (de ser posible con rotulador grueso), y hacer una foto con el móvil. Después, se envía la imagen al ordenador. Cuando tengamos la imagen, seleccionamos el archivo PDF sobre el que queremos añadir la firma, y lo abrimos con Adobe Acrobat Reader. Cuestiones importantes que hay que tener en cuenta:

a) Si el PDF es un documento formulario, hay que rellenar siempre primero los campos del formulario ya que una vez firmado no nos dejará hacer nuevos cambios.

b) Una vez guardado, no podemos volver a editar esta firma, pero sí podemos enviárselo a otra persona para que añada otra firma en otra parte del documento si es necesario.

Una vez abierto, vamos al menú/pestaña *Herramientas* que aparece en la cabecera o a la derecha del documento y elegimos la opción *Rellenar y firmar* (ver Figuras 1 y 2). Tanto en la barra lateral como en la superior, encontramos la opción *Rellenar y firmar*, acompañada del icono de una pluma. Si hacemos clic en ella, vamos a tener dos opciones. Seleccionamos la primera opción, *Añadir firma* (Figura 3). Se abrirá una ventana donde vamos a poder elegir cómo queremos firmar: tendremos que elegir la opción *Imagen* (Figura 4). Al marcarla, accederemos a otra ventana donde podremos elegir el archivo de imagen que necesitamos. Tras localizar el archivo de la imagen con nuestra firma creado anteriormente, lo seleccionamos y la firma aparecerá como reconocida (Figura 5). Al pulsar en el botón *Aplicar*, el programa nos permite elegir el lugar dentro del documento donde queremos colocar la firma (Figura 6). No olvides que hay que guardar el archivo.

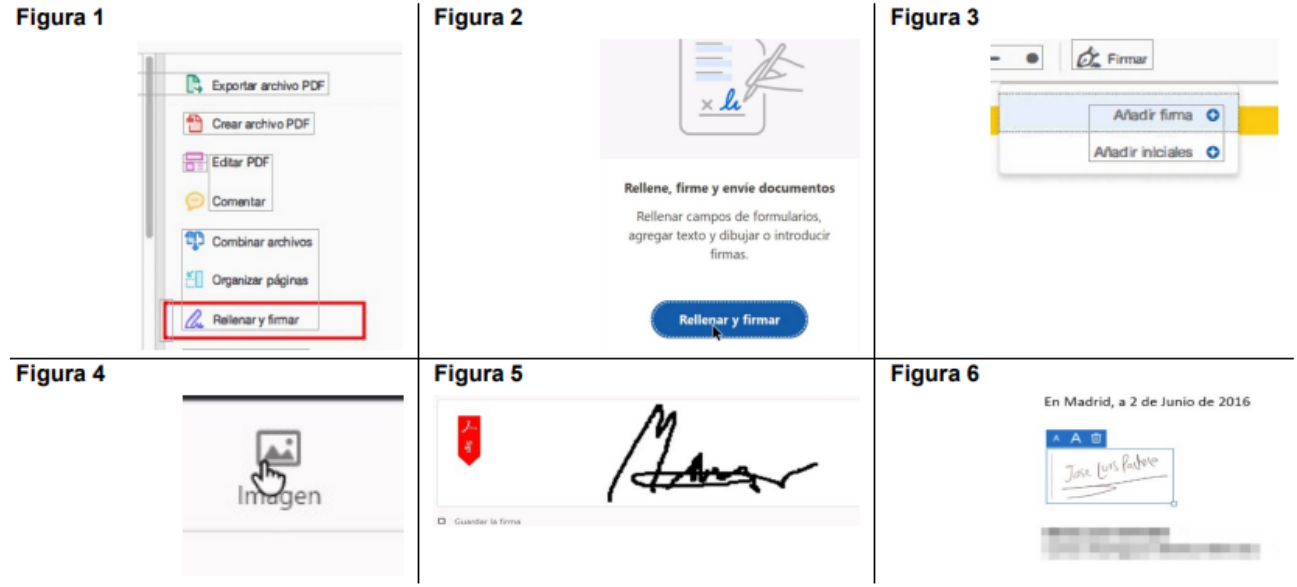